**Overview:** A 'Sponsor Change' amendment/modification should be requested when the sponsors name has on an award.

**Example:** The sponsor's name changes from The American Heart Association to the American Heart Foundation.

## **Where to Start**

1. Log-in to MyFunding and search for the award in the Awards tab:

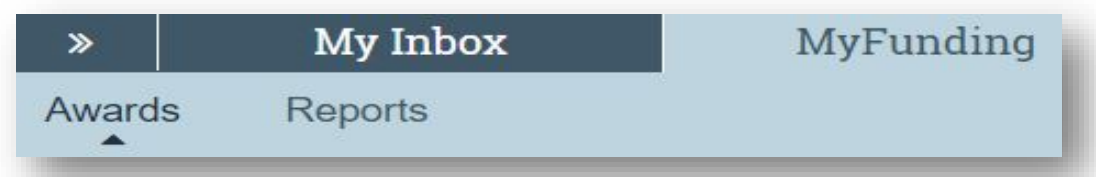

2. Search for the award in the search box and click on the name of the award:

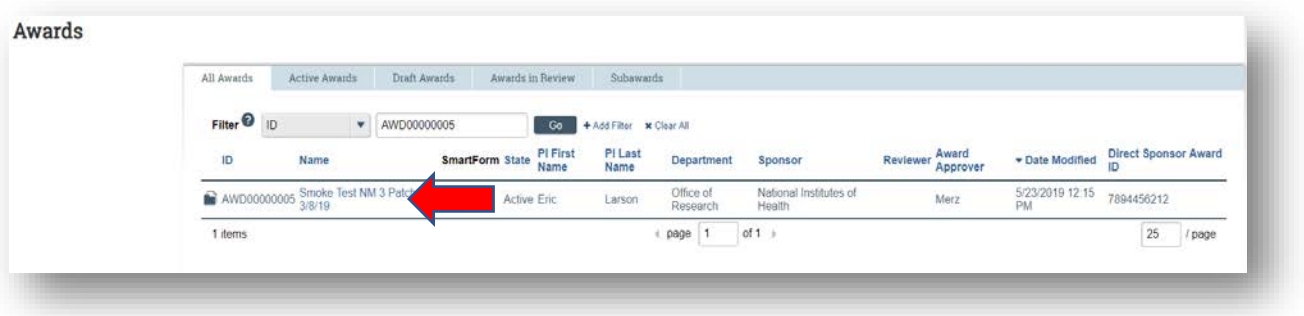

3. Once in the award workspace click on 'Request Award Modification':

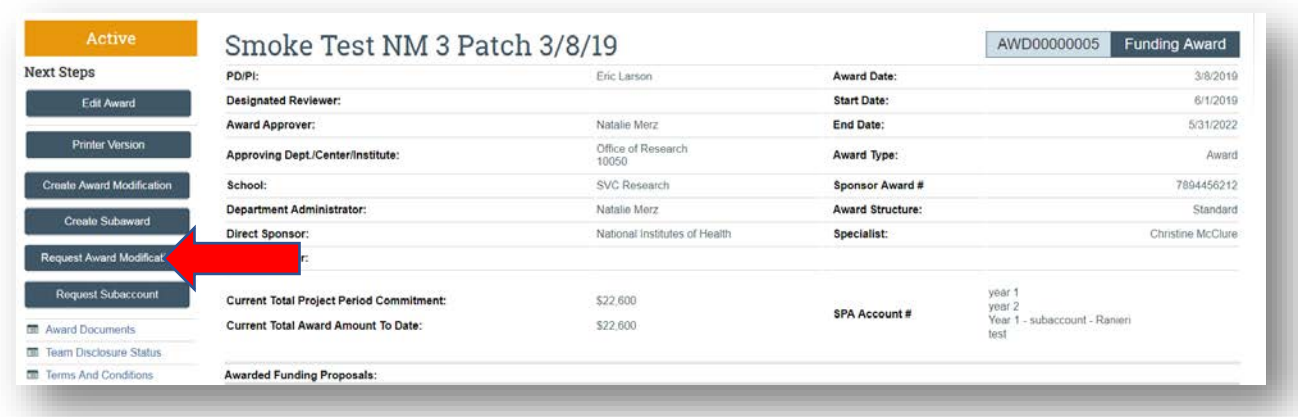

- 4. On the 'Request Details' page enter the following information:
	- a. Enter a 'Short title' that includes 'Sponsor Change':

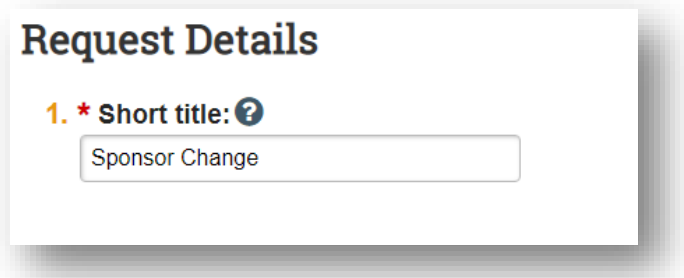

b. Enter the 'Date' of the award amendment/modification request:

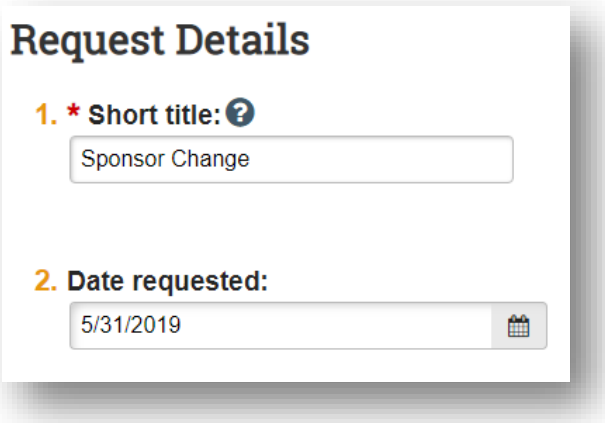

c. Select 'Sponsor Change' as the 'Modification Type':

![](_page_2_Picture_30.jpeg)

d. Enter a description of the request in the 'Comments' box:

![](_page_2_Picture_31.jpeg)

5. Click 'Finish' in the bottom right-hand corner:

![](_page_3_Picture_33.jpeg)

6. Click "Assign Submitter". Assign the submitter as **your Dean's area reviewer** and select 'OK':

![](_page_3_Picture_34.jpeg)

## **What do I attach?**

- 1. Any documents requiring a signature by the Office of Research (OR)
- 2. Any other school-specific required documents
- 3. NOA/sponsor document noting change
- 4. Compliance approvals (if applicable)

## **Where do I attach the documents?**

Documents should be attached in the award workspace using the 'Upload Award Documents' activity:

![](_page_4_Picture_91.jpeg)

## **What's Next?**

1. The Dean's area reviewer will review the amendment/modification request and if acceptable, will use the 'Submit to Specialist' activity in the amendment/modification workspace to send the amendment/modification request to the Office of Research (OR).

![](_page_4_Picture_92.jpeg)

2. If accepted by the OR, the amendment/modification request will be "Approved", and the OR will create the amendment/modification for the award and send the required documents to Sponsored Programs Accounting (SPA) to have the SPA account updated.